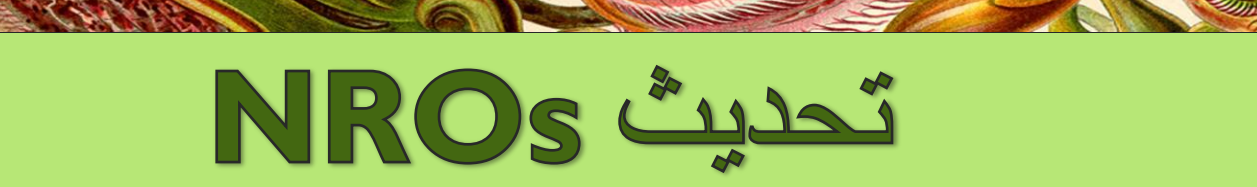

الإلتزامات الوطنية للإبلاغ

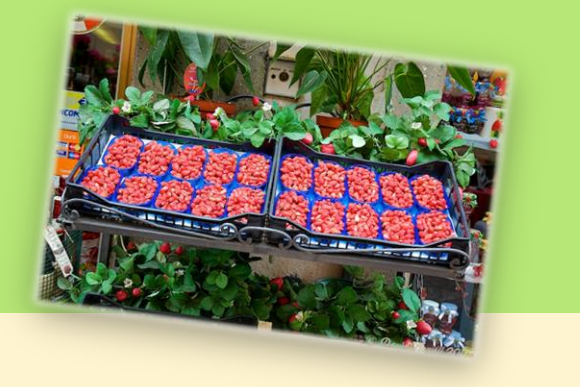

حماية الموارد النباتية في العالم من

اآلفات

المجلد 1 )3(، كانون أول/ديسمبر 4112

# **إحصائيات عن نقاط االتصال الرسمية للعام 4102**

قام 181 طرفاً متعاقداً مع الاتفاقية الدولية لوقاية النباتات، حتى كانون أول/ديسمبر 2014، بتسمية 179 نقطة اتصال رسمية. ولا زالت الأمانة تنتظر تسميات جديدة من الباهاما وكازاخستان – والتي يتعيَّن استلامها قريباً.

منحت نقاط الاتصال الرِسمية حقوق تحرير البوابة الدولية الإلكترونية للصحة النباتية إلى 182 محرراً. وفي الوقت ذاته، هناك 15 نقطة معلومات (للأطراف غير المتعاقدة) و19 اتصال محلي (للأقاليم التابعة للأطراف المتعاقدة.

مخطط يظهر حالة نقاط االتصال الرسمية للبوابة الدولية للصحة النباتية *)*تم تحديث البيانات في *72* تشرين الثاني*/*نوفمبر *7102(*

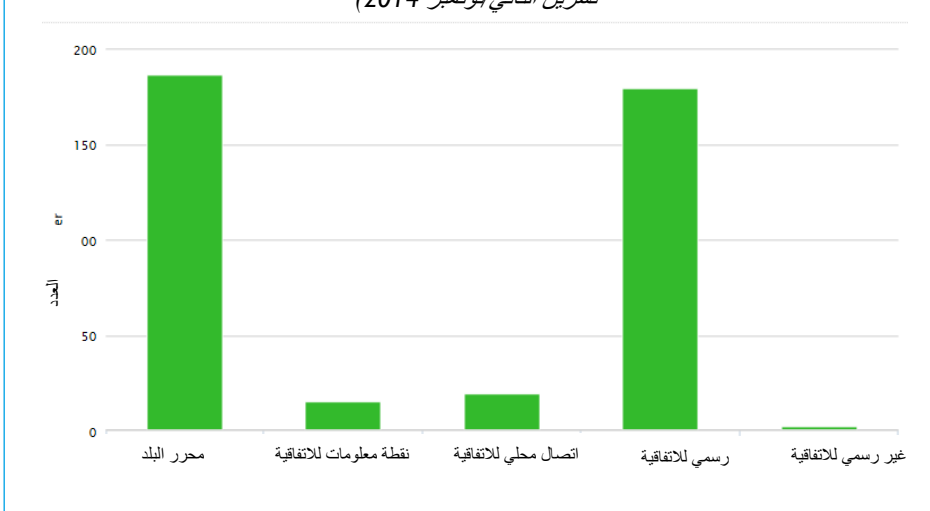

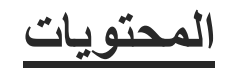

**[**صفحة1**].**إحصائيات عن نقاط االتصال الرسمية للعام **2014**

**[**صفحة 2**]** كيف يمكن تحرير البيانات الوطنية الخاصة لك على اللوالة الدولية

للصحة النالتبة

**[**صفحة 5**]** قبل إإضاقة معلومات**:**

**[**صقحة 6] أأسئلة متكررة حول كلمة المرور

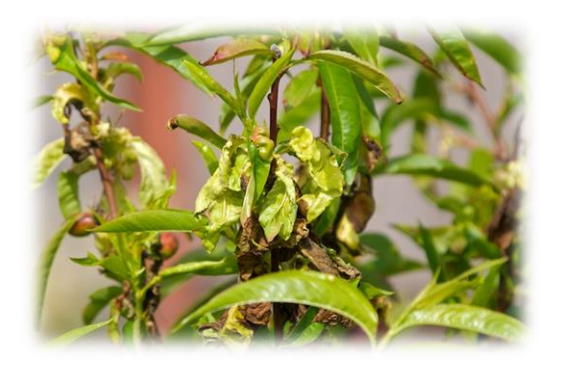

### **هل تعلم؟**

أن فريق تقانة المعلومات التابع لأمانة الاتفاقية الدولية لوقاية النباتات وفريق الالتزام الوطني للإبلاغ يعملون حالياً على إصدارٍ جديد للبوابة الدولية الإلكترونيّة للصحة النباتية. ويتمثَّل الهدف الرئيس من ذلك في جعل إدخال الّبيانات أيسر وتحسين قابليةً االستعمال، بما في ذلك تبسيط عرض المعلومات. وعندما تجهز النسخة المحدثة، ستقوم األمانة بإعداد دليل جديد للمستخدم وإعالنه على البوابة الدولية للصحة النباتية

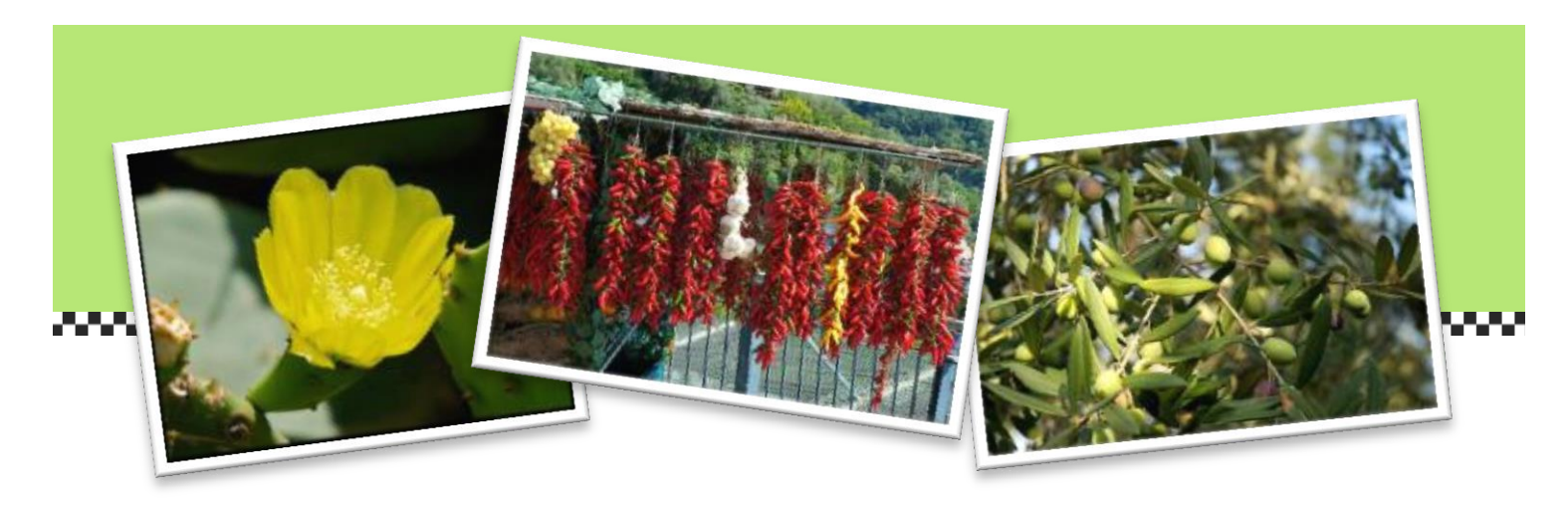

# **كيف يمكن تحرير البيانات الوطنية الخاصة بك على البوابة الدولية للصحة النباتية**

ًبمجرد أن تستلم أمانة الاتفاقية الدولية لوقاية النباتات تسمية لنقطة اتصال رسمية جديدة، يتم إنشاء بروفايل لذلك الشخص على البوابة الدولية للصحة النباتية (إذا لم يكن موجود فعلياً في النظام) وتستلم نقطة الاتصال الجديدة، بالبريد الإلكتروني، تعليماتٍ عن كيفية إعداد كلمة المرور. وبعد إنشاء هذا الحساب، تكون نقاط االتصال الرسمية قادرة على تحرير المعلومات بالنيابة عن بلدانهم على البوابة الدولية اإللكترونية للصحة النباتية.

يمكن لنقاط الإتصـال الرسمية تفويض التحميل الفعلي للبيانات إلى محرِّرٍ رِسمي للقيام بهذا العمل بالنيابة عنهم. وبعد أن تسجل أمانة الاتفاقية الدولية لوقاية النباتات محرراً، يستلم المحرر بريداً إلكتروِّنياً مع تعليمات إعداد حسابه (مع اسم المستخدم وكلمة ً مرور بدائية)

**معلومات أساسية عن إدخال البيانات**

#### **تسجيل الدخول إلى الموقع**

- 1. إذهب إلى [الصفحة الرئيسية](https://www.ippc.int/) وانقر على زر "تسجيل الدخول" (في الزاوية اليمينية العليا من الشاشة)، أو إذهب إلى صفحة **. <https://www.ippc.int/user/login>** :الرابط على الدخول تسجيل
- 2. أدخل اسم المستخدم الخاص بك (حروف صغيرة فقط. مع فاصلة [مسافة/نقطة] بين الاسم الأول والأخير. مثال: Jane.smith) وكلمة المرور (كلمة المرور حساسة لحالة الأحرف ويمكنك تغييرها في أي وقت بعد تسجيل الدخول). ثم إنقر على زر "تسجيل الدخول".

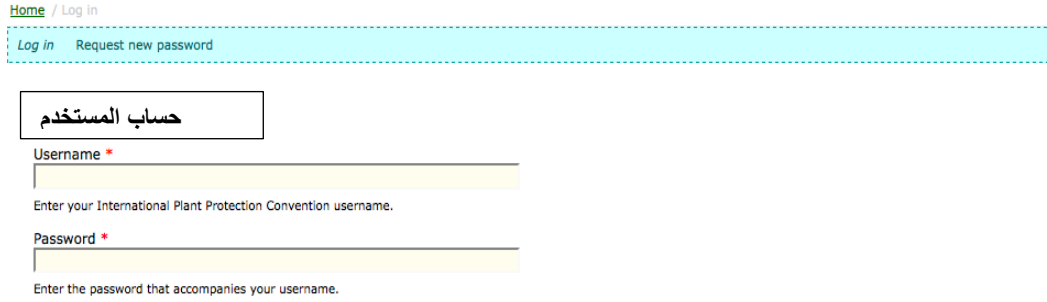

## **هل تعلم؟**

- إذا صادفتك، حتى اآلن، أية مشكلة في تحميل البيانات أو استبدالها، يرجى االتصال [بأمانة االتفاقية الدولية لوقاية](mailto:dorota.buzon@fao.org)
- اللبيانات<br>• قد يحدث أن تحدِّد بعض نُظُم البريد الإلكترون*ي/جدر*ان حماية تقانة المعلومات الرسائل/الرسائل الإلكترونية من االتفاقية الدولية لوقاية النباتات على أنها **بريد مزعج. يرجى فحص ملف البريد المزعج الخاص بك** من وقت آلخر من أجل هذه الحالة.

3. إن تسجيل الدخول إلى الموقع يأخذك إلى منطقة العمل الخاصة بك. وبالنسبة لنقاط الاتصال الرسمية ومحرري البوابة الدولية الإلكترونية للصحة النباتية، ينشِّط الدخول أدوات لإدارة محتوى الموقع (مثل أشرطة الأدوات لإضافة تقارير ، وثائق، أحداث، أخبار ودعوات)

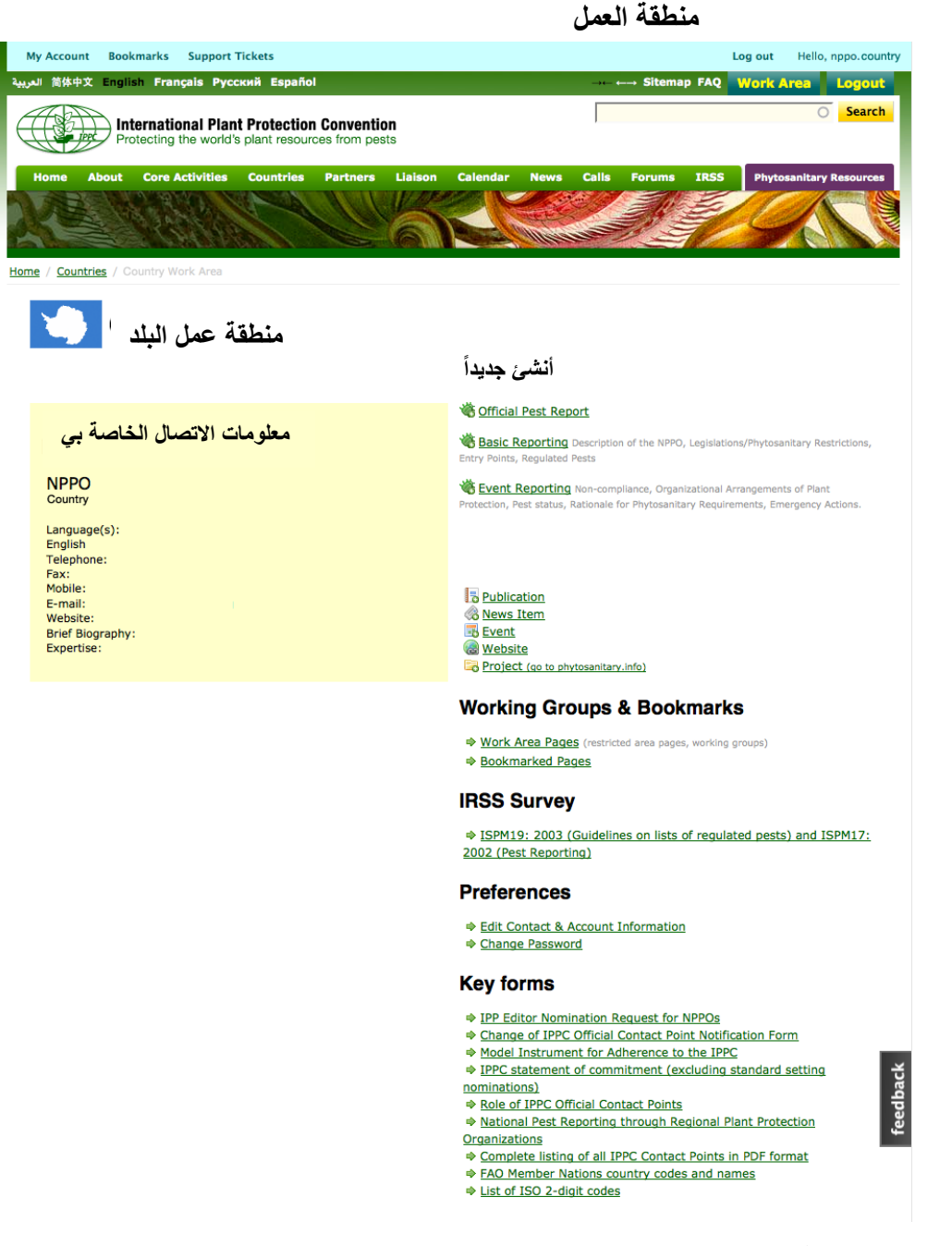

إن منطقة العمل هي الجزء من الموقع الذي يمكِّن نقاط الاتصال الرسمية والمحررين من تحديث معلومات الاتصال الخاصة بهم وإدارة مفضلاتهم الشخصية فيما يتعلق بصيغة المراسلات، إلخ كما يمكنهم أيضاً تحميل المعلومات وإدارتها بالنيابة عن منظماتهم القطرية لوقاية النباتات.

عام/سنة نقطة االتصال الرسمية لالتفاقية الدولية لوقاية النباتات

سيتم نشر هذه المجموعة من النشرات الإخبارية (المجلدات 01 -06) من تشرين أول/أكتوبر 2014 إلى آذار/مارس 2015 وستركّز على أهداف وأداء نقاط اإلتصال الرسمية. يرجى التأكد من قراءتها كلها.

**تحديث معلومات االتصال الخاصة بك**

**الوصول إلى حسابات المستخدم على البوابة ومعلومات االتصال، وإضفاء الصفة الشخصية عليها، وتحديثها وإدارتها**

- .1 [سجل الدخول إلى منطقة العمل الخاصة بك](http://www.ippc.int/user/login/)
- .4 إنقر على "تحرير االتصال ومعلومات الحساب" تحت بند المفضالت.
- .3 يفتح نموذج يم كنك من تحرير معلومات الحساب. و يمكنك، باستخدام هذا النموذج، إضافة سيرة موجزة، ومعلومات تخص خبرتك أو صورة شخصية. وإذا احتجت لتغيير لقبك الرسمي أو تصحيح تهجئة اسمك، فال بد من الاتصال بأمانة الاتفاقية الدولية لوقاية النباتات مباشرة.

يكون حساب مستخدم ما مترافق مع شخص معيِّن. وبالتالي، فإن تغيير اسم المرشح، ولقبه ودوره (محرِّر، نقطة اتصال، إلخ )، وتاريخ استلام الترشيح يتم حصرياً من قبل أمانة الاتفاقية الدولية لوقاية النباتات.

وتقع على الأفراد مسؤولية المحافظة على كافة المعلومات الأخرى (مثل العنوان البريدي، لغة المراسلة، عنوان البريد الإلكتروني، الهاتف، ورقم الفاكس). ومن المهم بشكل خاص وجود عنوان بريد إلكتروني صالح (ومناوب حسب الإمكان) لنقطة الاتصال الرسمية في البوابة الدولية للصحة النباتية)

#### **إنشاء وتحديث محتويات الموقع**

يمكن لنقاط االتصال الرسمية لالتفاقية الدولية لوقاية النباتات ومحرري البوابة الدولية للصحة النباتية إضافة أنماط محددة من معلومات الإبلاغ فضلاً عن أنماط من المعلومات أكثر انفتاحاً مثل المطبوعات والأخبار والأحداث العامة.

#### **أنشئ جديدا**

إلضافة بالغ رسمي عن آفة أو أي بالغ آخر )تشريع، نقاط دخول، قائمة باآلفات الخاضعة للوائح، إجراء طارئ، عدم إلتزام، ترتيبات تنظيمية لوقاية النباتات، أوضاع الآفة، او أساساً منطقياً لاشتراطات الصحة النباتية)، فإنك تحتاج إلى:

- .1 تسجيل الدخول إلى البوابة الدولية للصحة النباتية.
- 2. النقر على الرابط ذي الصلة على الجانب الأيمن من منطقة العمل الخاصة بك.

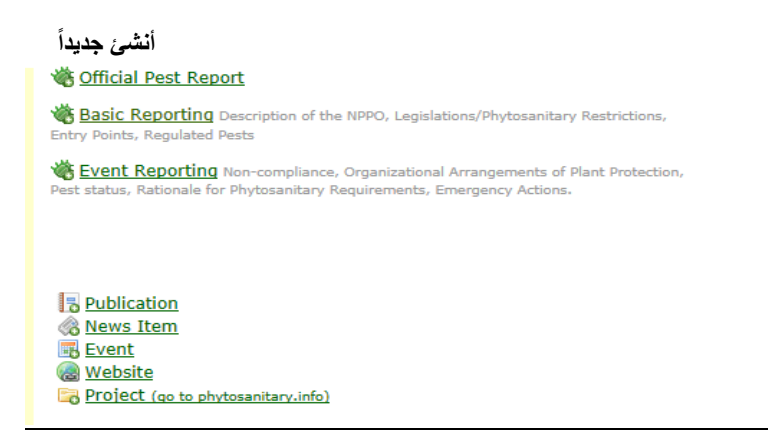

3. اتبع التعليمات واملأ النموذج.

.2 أنقر "حفظ" بعد أن تكون أكملت النموذج.

يمكنك اتباع التعليمات ذاتها عندما تحتاج لإضافة نشرة جديدة، بند أخبار ، حدثاً أو موقع شابكة.

#### **تحديث: تحرير تقرير كان قد ُح ِّمل سابقا**

.1 سجل الدخول إلى البوابة الدولية للصحة النباتية

2. إذهب إلى الصفحة الخاصة ببلدك.

.3 إذهب إلى ابالغ أساسي، لإلبالغ عن حدث أو غيره.

4. إنقر على زر "حرٌر" الموجود بجوار الوثيقة ذات الصلة.

.2 إذا واجهتك مشكالت في تحديث/استبدال البيانات، فأنت بحاجة لالتصال بأمانة االتفاقية الدولية لوقاية النباتات.

# **قبل إضافتك لمعلومات...**

من المهم قبل أن تضيف معلومات للموقع، أن تقوم بإعداد البيانات للتحميل. إذ عليك، على سبيل المثال، التأ ُّكد من أنك قد اتبعت اإلجراءات التي أنشأتها المنظمة القطرية لوقاية النباتات التي تنتمي إليها لإلبالغ عن المعلومات. وإذا كنت تحرِّر النص الموجود، أو تحمِّل مطبوعة جديدة أو تنشئ قصة إخبارية، فأنت بحاجة لأن يكون بحوزتك النص المتفق عليه والملفات ذات الصلة أو الروابط جاهزة.

يتم الاحتفاظ بجميع المعلومات المحمَّة على البوابة ولا يمكن حذفها. كما يتم تعقُّب كافة التغييرات – من الممكن تحرير أو استبدال المعلومات ولكن عدم إزالتها كلياً وفي حالة ارتكاب خطأ كازدواجية المعلومات، برجى الاتصال بأمانة االتفاقية الدولية لوقاية النباتات لتقوم بتصحيح ذلك.

وعوضاً عن نسخ/لصق نصك مباشرة من برنامج ميكروسوفت وورد في مربع النص المتاح في التطبيق، يفضل أن تقوم بنسخ ولصقّ نصك في برنامج نص بسيط (مثّل نوت باد إذا كنت تستخدم حاسوباً شخصياً، أو تحرير/نص إذا كنت تستخدم حاسوباً من نمط Mac) ثمّ انقله إلى مربع النص حيث يمكنك إعادة الصياغة إذا كان ذلك ضرورياً (تزيل هذه الخطوة اإلضافية الترميز الغريب من برنامج ميكروسوفت وورد وتمنع مشكالت الصياغة في نظام التطبيق.

وإضافة لما تقدم، من المهم مالحظة أنه ينبغي أن يكون حجم الملفات المحملة على البوابة أقل من 41 ميغا بايت. وهذا حد للبرنامج. يمكن تصغير حجم عديد من الملفات/أنماط الملفات بتحويلها إلى Pdf واستخدام برنامج Adobe لضغط الملف.

وإذا كان البند الذي ترغب بضمه صورة في الموقع، تأكد أنه تم تحجيم الصورة لتناسب الفراغ الذي ستعرض فيه )ليس أكبر من 600 بكسل على الجانب الأطول).

# **أسئلة متكررة حول كلمة المرور**

**[ال أستطيع تذكر كلمة المرور الخاصة بي. هل يمكن](http://dev.ippc.int/faq#LostPassword) إرسالها لي من فضلك ؟**

إذا كنت نقطة اتصال رسمية أو محرراً ونسيت كلمة المرور الخاصة بك، يرجى القيام بالتالي:

- .1 إذهب إلى موقع االتفاقية الدولية لوقاية النباتات وانقر على زر "**تسجيل الدخول" الموجود** أعلى يمين الشاشة.
	- .4 إنقر على رابط "طلب كلمة مرور جديدة" الموجود أعلى نموذج تسجيل الدخول
	- 3. أدخل اسم المستخدم الخاص بك أو عنوان البريد الإلكتروني المرافق لحسابك على موقع الاتفاقية وانقر على "**أرسل كلمة مرور جديدة بالبريد اإللكتروني**"

يتم إرسال رابط إلى عنوان بريدك الإلكتروني لإعادة تعيين كلمة المرور الخاصة بك. برجي ملاحظة أن بعض نُظُم البريد الإلكتروني تعتبر الرسائل الواردة من الاتفاقية الدولية لوقاية النباتات بريداً مزعجاً وتزيلها. إذا لم تستلم معلومات تسجيل الدخول، يرجى التحقق من ملف البريد المزعج لبرنامج البريد اإللكتروني الذي تستخدمه.

**[كيف أغير كلمة المرور الخاصة بي؟](http://dev.ippc.int/faq#ChangePassword)**

- .1 [سجل الدخول إل](http://dev.ippc.int/user/login/)ى منطقة العمل الخاصة بك
- .4 إنقر على رابط "تغيير كلمة المرور" تحت المفضالت
- .3 أدخل كلمة المرور الحالية الخاصة بك في حقل "كلمة المرور الحالية"
- .2 أدخل كلمة المرور الجديدة في حقل "كلمة المرور" وأدخل كلمة المرور الجديدة ذاتها في حقل "نأكيد كلمة المرور".
	- 5. لأمان أفضل، يوصى باستخدم كلمة مرور قوية متضمنة ما يلي:
		- أن تكون مؤلفة من ستة حروف على الأقل
		- أال تحتوي على اسم المستخدم الخاص بك
	- ، وليس أحرفاً غير هجائية مثل . ، ؛ : \* ! ~ + = ^ ؟ " ، حرفاً كبيرا أن تحوي عددا ً ً

**التجارة بـ وحركة ثمار الفاكهة والخضر:**

### **إدارة مخاطر الصحة النباتية!**

يتزايد إنتاج الفاكهة والخضر حول العالم وغالباً ما يتم شحن المنتج ما بين عشية وضحاها إلى الأسواق الرئيسة – وهذا طريق سريع وذو مصداقية لأفات جديدة إذا لم تتخذ إجراءات إلدارة المخاطر مع وجود تدابير كافية في المكان. يتم تحريك األصول الوراثية على نحو متزايد حول العالم والذي يتوجب أن يتم بطريقة مسؤولة وآمنة لضمان الأمن الغذائي وحمية التنوع الأحيائي/البيولوجي.

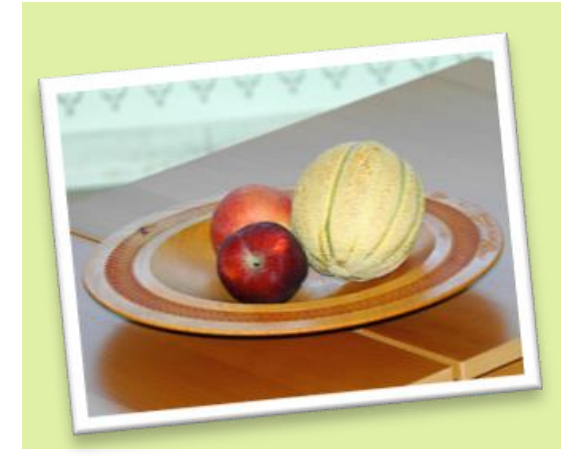

### تحديث االتفاقية الدولية لوقاية النباتات المجلد 1 )3( كانون أول/ديسمبر 4112

فكِّر قبل ترحالك – إفهم عواقب أفعالك.

كم مرة نسافر غالباً ونشتري تحفاً خشبية، وأزهاراً ومنتجات زراعية لأخذها للبلد كهدايا للأصدقاء والعائلة؟ فكِّر قبل القيام بذلك – يمكن أن تأخذ معك آفات إلى بلدك قد تسبب أثر اً إقتصادياً أو بيئياً سلبياً على غاية من الأهمية، أو أثر أمنٍ غذائي

**الوقاية خير من العالج**

**كن مسؤوال عن أفعالك!**

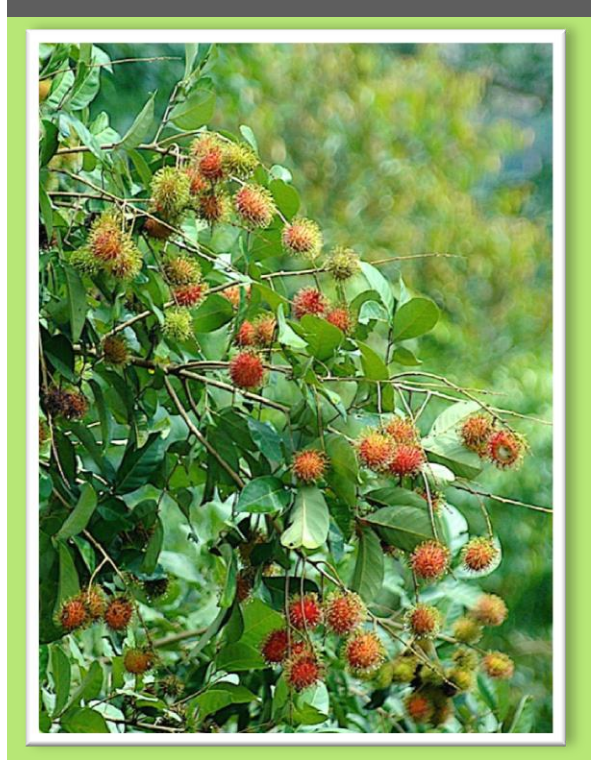

**كشاف المختصرات**

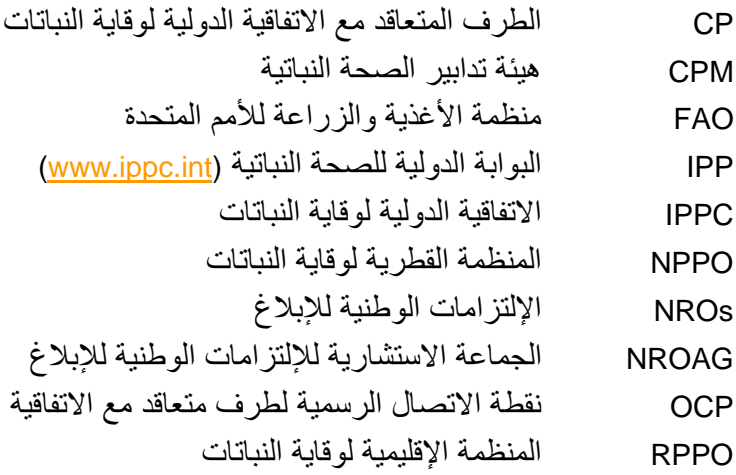

### **إتصل باالتفاقية الدولية لوقاية النباتات**

أمانة االتفاقية الدولية لوقاية النباتات

منظمة الأغذية والزراعة للأمم المتحدة

Viale delle Terme di Caracalla, 00153 Rome, Italy

هاتف : +39-06-5705-4812 ...بريد إلكتروني: [ippc@fao.org](mailto:ippc@fao.org)

الموقع على الشابكة: www.ippc.int

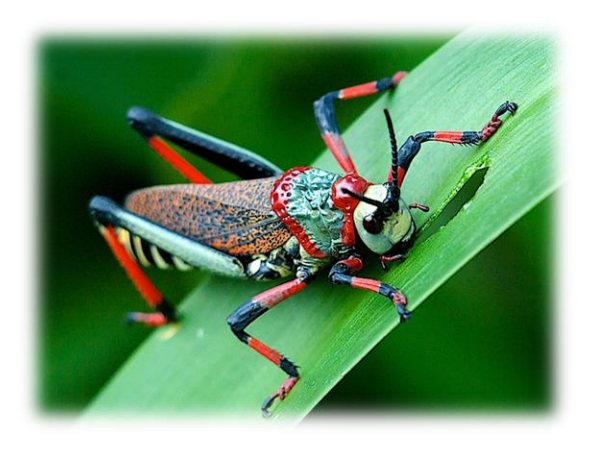